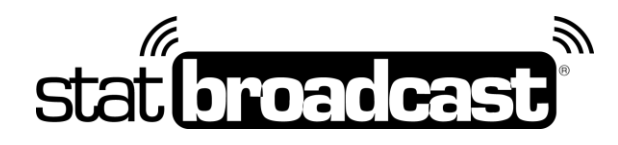

# **Using Season Stats Manager on StatBroadcast** to create season stats reports

StatBroadcast can be used to generate season stats reports for all sports directly from our web-based Admin interface using the XML data already on our servers from previous live games.

Because Season Stats manager relies on a shared XML file-format, you can run season reports on games created on a variety of different scoring applications without having to cross-convert, including StatCrew, Presto, TurboStats, DakStats, Varsity Systems and NCAA LiveStats.

### **Getting Started: Create a Season Stats Record**

Login to **[http://admin.statbroadcast.com](http://admin.statbroadcast.com/)**

Find the '*Season Stats*' section and click '*Create New Season Report'*

Select the sport to create season stats for and enter your record details on the following screen the minimum required field are Display Title (will display at the top of your reports; also helpful for identifying which record is which); Season/Academic Year; and Season Final Stats

Select the season games to include and run the report to save the record.

Note: when your season is complete and you are generating a final report for the end of the season, make sure to check off '*Season Final Stats*' to save the report in perpetuity. Reports that are not marked as final stats will be purged from our system at the end of each academic year in July.

*TIP: If you have already previously created a Season Report for this sport and academic year, you will not need to create a new record for each run of stats.*

*You can click on 'Update Existing Season Stats' to access a previous report and then the 'Update Record' button to select new/different games and run updated statistics. The system will even remember the games previously included in your report and check them off for you.*

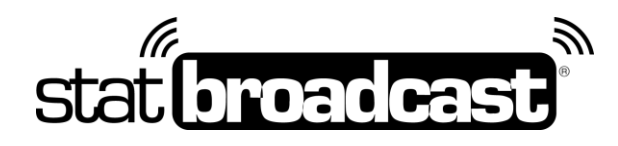

## **Selecting Season Games to include**

To create a Season stats report, you will first need to select which games should be included in the report.

The grid on the Season Stats page will show you games, both current and archived, between the two entered dates that occur for the selected sport and include your school/organization as either the home team, away team or host team.

**To select games for inclusion in your season report,** check the box in the leftmost column for each game.

The *Result column* of the grid shows you the last available score for the game.

If the score is not accurate or not listed as final, you may want to check to make sure the final version of the XML file is present.

**To check the saved game stats stored on the server,** click on the row and choose '*View Stats*' to pull up the stats feed to confirm that the correct stats are present.

#### **Setting Home/Away Teams**

Before a game can be included in a season stats report, you must mark whether your team was the home team or the away team; in most cases, our system has tried to determine this for you.

You can see whether your school is currently set as the home or away team by looking in the *'Home/Road' column* of the grid

**To change the home/away designation**, click on an event in the grid and choose either Home or Away from the dropdown menu in the pop up.

#### Editing Game Info/Rosters

If you need to make a change to a game's info stored in the XML (such as date, attendance, location or duration) or you need to make a change to team or player names, you can do so without uploading a new XML file.

**To access the Game/Roster Editor**, Click on a game in the grid and click the '*Edit Info/Roster*' button to make changes.

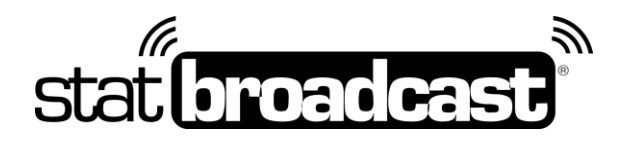

#### Updating Game Stats

If the stored XML file contains incorrect statistics and it is a current event, you can upload a new XML to replace the game.

**To upload and change game stats**, click on the game in the grid and from the popup, select 'Upload Updated XML'.

#### Finding and adding missing games

If you have a road or neutral event missing from the list and you know the host team used StatBroadcast, you can 'tag' your school as a participant in the event.

**To find missing games**, click the 'Find a road or neutral site event' to look for the missing event by the host school/organization. If you find it, once you 'tag' your school as the home or away team, it should appear in the Season Stats grid.

If your game is still missing and you were not able to find it using the tool mentioned above, you can quickly create a new event using an XML to use in your season reports.

**To create a new event via an XML file,** click on the 'Upload XML and Add New Event' button to submit an XML file for a previously completed game. The system will use the information in the XML file to create a new event and add it to the grid for use in your season reports.

#### Calculating Season Stats

When you have selected all of the games to include in your report, click the 'Save and Run Season Record' button at the bottom of the game.

You will be redirected to a page that will show you the live progress of the season stats calculation. When it has completed, you will be redirected to the Season Stats Manager main menu.

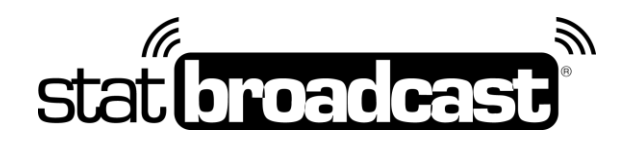

## **Reconcile roster discrepancies**

Season stats reports use a player's uniform number and name to consolidate and calculate stats. If there are any differences from game to game between the uniform or player name, the stats may not be calculated correctly. If the system detects that there are discrepancies in uniforms or names, it will warn you with a message at the top of the screen.

**To reconcile differences in game-to-game rosters**, use the '*Reconcile Roster*' tool. This tool will allow you to combine players that appear different (due to a spelling error or uniform change) and correct your season reports (similar to how Roster Reconciliation works in StatCrew's Season Reports Utility). If you have a player you would also like to completely remove from the report, you can also do so using this tool.

Changes made using the Reconciliation tool will not be preserved from each run of the season stats, meaning that the next time you run a new report, you may have to reconcile rosters again.

**To make a roster change (uniform number or name change) permanent**, you will need to edit the saved XML by either uploading a new file or using the *Edit Info/Roster* tool.

You can access the Edit Info/Roster tool for a game from the '*Update Record*' screen by clicking on a game in the grid. You can also access it by selecting a game from the main Admin menu for editing.

# **Creating Season Reports**

Once you have created/run a season stats record, you can generate a variety of season reports in several formats.

Season reports are available in PDF, HTML, Rich Text/MS Word Document or Plain-text (TXT) format. You can also export an XML record of your season stats for use in applications that accept a StatCrewstyle season XML report.

**To generate season stats reports**, click on the 'Create Reports' button. From that page, you can select the format of the report as well as the Report Pages (and set to the order) to generate.

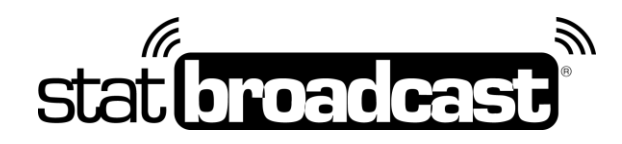

## **Troubleshooting**

*"I ran a season stats report and now I'm seeing a lot of players listed on my roster that I don't recognize."*

Double-check that the correct home/away value is designated for each selected game on the Update Record page. If a game has the wrong designation, the opposing teams players will have been entered on your roster for the season report.

*"The season stat numbers don't appear to be correct or seem to be off by a game or two."*

Confirm that all included games have the correct stats stored on our servers. Sometimes schools will overwrite a previous game with a new game's stats, which can throw off your reports. In that case, you will need to upload a new XML to the event to replace the incorrect stats.

*"There's a message on the screen that a roster discrepancy has been detected"*

You most likely have a player that is listed with different uniform numbers or spellings throughout the season (this usually happens when a stat crew for a road game inputs your roster manually or changes the format of the rosters in StatCrew [from Last,First to First Last, and vice versa]. The Reconcile Roster tool will allow you to merge the players into one player record.

*Last Updated: Oct. 15, 2018*